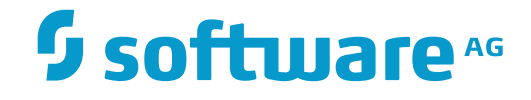

# **webMethods EntireX**

**General Installation Information**

Innovation Release

Version 9.9

October 2015

**WEBMETHODS** 

This document applies to webMethods EntireX Version 9.9 and all subsequent releases.

Specifications contained herein are subject to change and these changes will be reported in subsequent release notes or new editions.

Copyright © 1997-2015 Software AG, Darmstadt, Germany and/or Software AG USA, Inc., Reston, VA, USA, and/or its subsidiaries and/or its affiliates and/or their licensors.

The name Software AG and all Software AG product names are either trademarks or registered trademarks of Software AG and/or Software AG USA, Inc. and/or its subsidiaries and/or its affiliates and/or their licensors. Other company and product names mentioned herein may be trademarks of their respective owners.

Detailed information on trademarks and patents owned by Software AG and/or its subsidiaries is located at http://softwareag.com/licenses.

Use of this software is subject to adherence to Software AG's licensing conditions and terms. These terms are part of the product documentation, located at http://softwareag.com/licenses/ and/or in the root installation directory of the licensed product(s).

This software may include portions of third-party products. For third-party copyright notices, license terms, additional rights or restrictions, please refer to "License Texts, Copyright Notices and Disclaimers of Third-Party Products". For certain specific third-party license restrictions, please referto section E of the Legal Notices available under"License Terms and Conditions for Use of Software AG Products / Copyright and Trademark Notices of Software AG Products". These documents are part of the product documentation, located at http://softwareag.com/licenses and/or in the root installation directory of the licensed product(s).

Use, reproduction, transfer, publication or disclosure is prohibited except as specifically provided for in your License Agreement with Software AG.

#### **Document ID: EXX-INSTALL-99-20171128GENERAL**

# **Table of Contents**

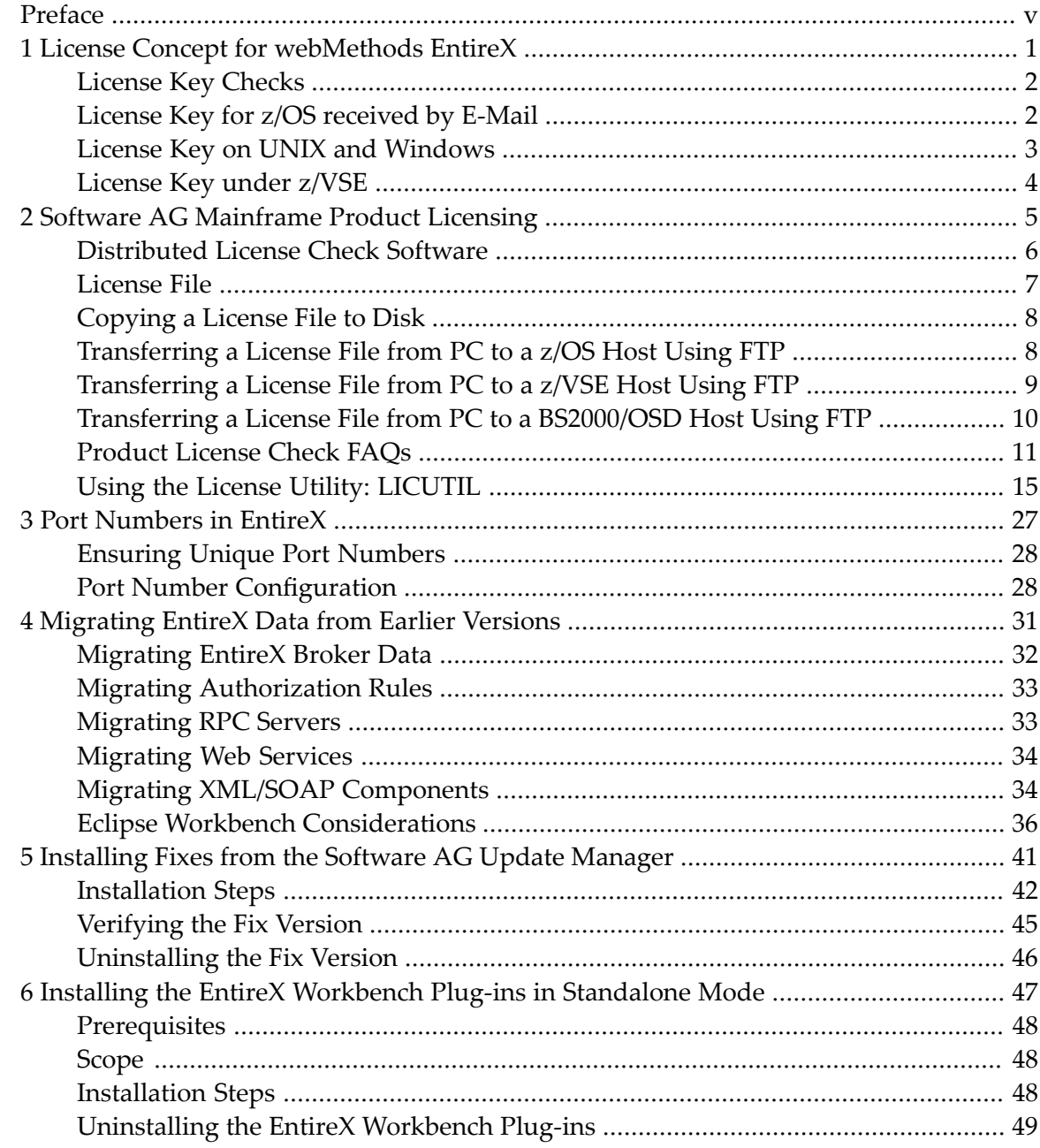

# <span id="page-4-0"></span>**Preface**

Under UNIX and Windows, EntireX is now installed using the Software AG Installer, which you download from the Software AG Empower website at **[Empower](https://empower.softwareag.com/)**. You can view the documentation for the Software AG Installer under *[http://documentation.softwareag.com](http://documentation.softwareag.com/)* > *webMethods Product Line* > *webMethods Product Suite 9.9* > *System Requirements, Installation, and Upgrade*.

The EntireX installation documentation for UNIX and Windows assumes you have successfully installed the product using the Installer.

This section covers the following topics:

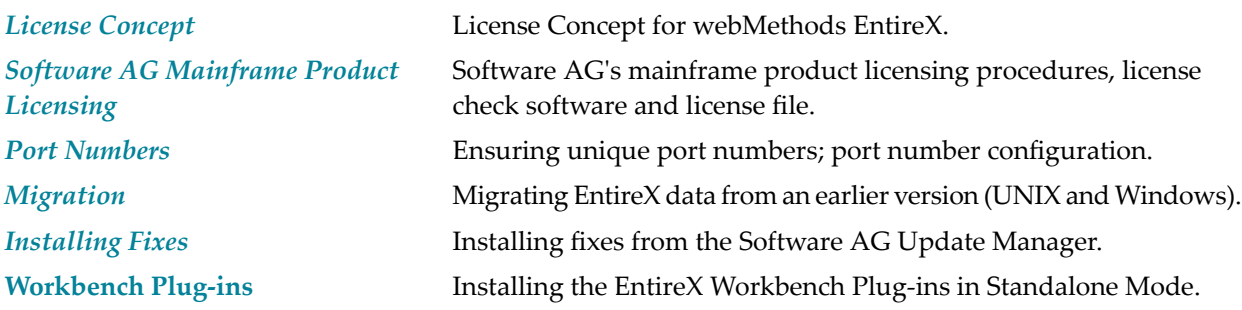

### <span id="page-6-0"></span> $\mathbf{1}$ License Concept for webMethods EntireX

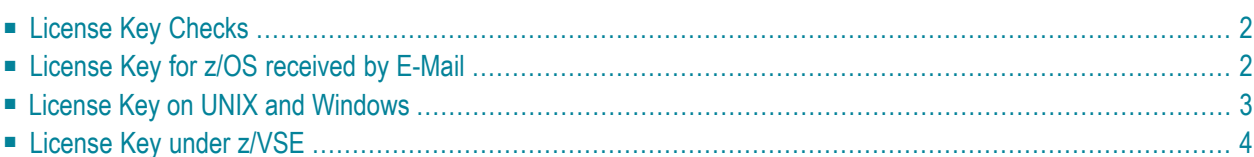

# <span id="page-7-0"></span>**License Key Checks**

EntireX on all applicable platforms must have a valid license key. If the license key does not match for a component, the component cannot be used. The license is checked during installation and when the component is started.

For EntireX Broker, the license file is checked once daily. If the license file is due to expire in the next 30 days, a warning is issued. This is written to the log file.

**Note:** The documentation delivered with this product covers all components of EntireX on all platforms, including those for which you may not have a valid license. The inclusion of a component or feature in this documentation does not imply that this component/feature is available for your installed version of the product.

# <span id="page-7-1"></span>**License Key for z/OS received by E-Mail**

Normally the EntireX license key is delivered directly on the installation medium as file EXX990.LICS. This file contains the license information necessary to start EntireX broker. It is no longer necessary to transfer the file to the host file system.

However, if you received the EntireX license key file EXX990.LICS by e-mail or diskette, you need to transfer this file to the host file system, using FTP. You will need:

- an FTP client (comes with Windows) and an FTP server on the mainframe, or
- an FTP server on Windows and an FTP client on the mainframe.

#### **To transfer license file EXX990.LICS to your mainframe host**

1 Transfer the file EXX990.XML to the host, using FTP.

As the target of the host, use the data set EXX990.LICS provided with the EntireX kit or allocate a new data set on z/OS with the following attributes:

DSORG=PS RECFM=FB BLKSIZE=800 LRECL=80

You must use *binary* transfer mode to transfer the file EXX990.XML to the host. This ensures that the license key remains unaltered.

- **Note:** You cannot "cut and paste" the certificate using a 3270 emulator due to format incompatibilities: the mainframe is an EBCDIC system, whereas the certificate is an ASCII-formatted binary file.
- 2 Ensure that the LICENSE DD card in the broker startup JCL references data set EXX990.LICS.

#### **Example FTP Commands**

```
open <host>
<userid>
<password>binary
put EXX990.xml '<hlq>.EXX990.LICS'
close
bye
```
# <span id="page-8-0"></span>**License Key on UNIX and Windows**

On UNIX and Windows platforms, the XML file is requested during installation and must be provided by the user performing the installation. The location of license file after installation is shown below

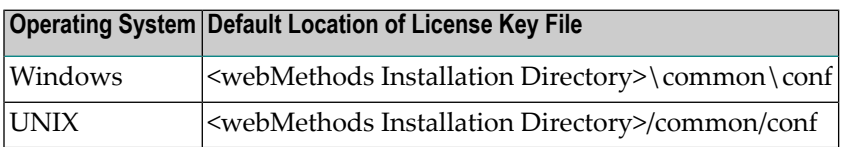

For future flexibility, the location of the license file is no longer fixed. Although the location after installation is as mentioned above, the license file can be moved to a different location. The new file *entirex.config* at a fixed location contains the path to the license file. The location of this file is shown below:

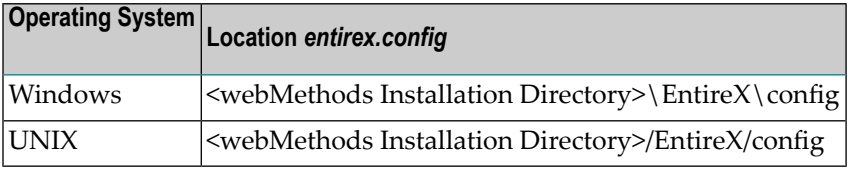

File *entirex.config* contains an entry for the path of the license file, under Windows for example:

```
entirex.license.file="<webMethods Installation
        Directory>\common\conf\EXX990.xml"
```
<span id="page-9-0"></span>If you want to change the location of the license file, adapt the entry in *entirex.config* accordingly.

# **License Key under z/VSE**

The EntireX license file *EXX990.LICS* is delivered on the installation medium. It is referenced in the EntireX Broker startup job control. For this purpose, you can copy the license file to a sublibrary or to a sequential disk file. See *Step 2: Install the EntireX License File* for detailed information.

# <span id="page-10-0"></span> $\overline{2}$

# **Software AG Mainframe Product Licensing**

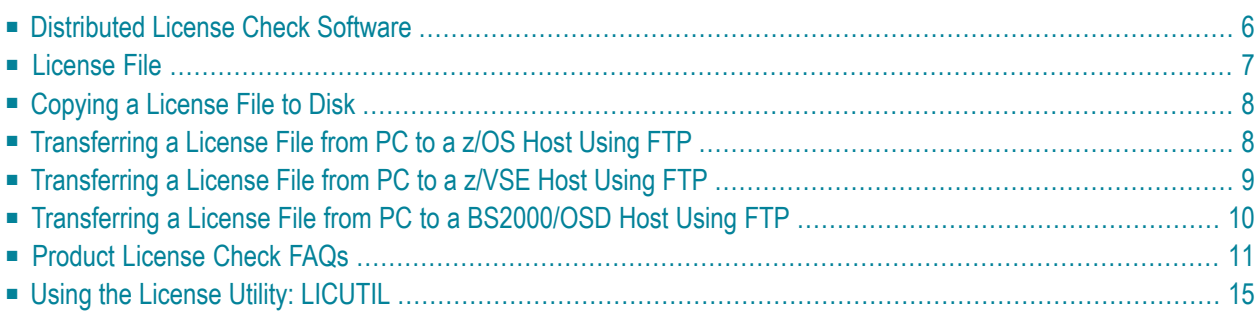

This document describes Software AG's mainframe product licensing procedures, license check software and license file.

#### <span id="page-11-2"></span>**Notations Used in this Document:**

 $\blacksquare$  *vrs. vr* **or***v*.*r*.*s*:

When used in this document, the notation *vrs*, *vr* or *v.r.s* represents the three-digit or twodigit version number of the Software AG product.

■ *ppp***:**

<span id="page-11-0"></span>When used in this document, the notation *ppp* represents the three-character product code of the Software AG product: ADA for Adabas, NAT for Natural, EXX for EntireX, COM for Complete, WCP for Entire Net-Work and NPR for Entire System Server.

# **Distributed License Check Software**

This section describes the data sets (files) containing this software. All licensing data sets have names starting with the characters MLC. The *vrs* in the names represents the version of the license check software, which is not necessarily the same as the version of your Software AG mainframe product.

For instructions on copying the data sets from the product installation medium to disk and loading the libraries contained on the data set, refer to the appropriate installation procedure for your mainframe product.

- z/OS [Licensing](#page-11-1) Data Sets
- <span id="page-11-1"></span>■ z/VSE [Licensing](#page-12-1) Data Sets
- [BS2000/OSD](#page-12-2) Licensing Data Sets

#### **z/OS Licensing Data Sets**

The following licensing data sets are provided in z/OS environments:

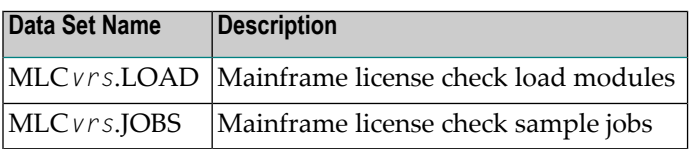

#### <span id="page-12-1"></span>**z/VSE Licensing Data Sets**

The following licensing data sets are provided in z/VSE environments:

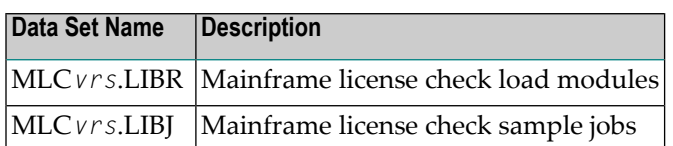

#### <span id="page-12-2"></span>**BS2000/OSD Licensing Data Sets**

The following licensing data sets (files) are provided in BS2000/OSD environments:

<span id="page-12-0"></span>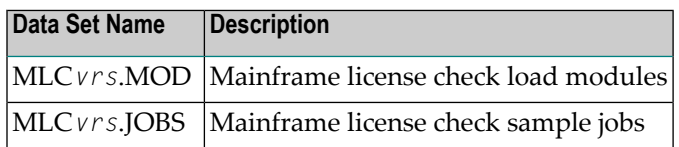

# **License File**

You must install a valid license file on all mainframe platforms in which your Software AG mainframe product is installed.

The license file is provided as an XML document (encoding is US-ASCII). This document can be viewed using a browsing tool or text editor on a PC. It can also be viewed on the mainframe using the **[DISPLAY](#page-21-0)** function of the license utility, LICUTIL, described laterin this document. The license file contains text, which represents the licensing information and a digital signature, the license key. Among other things, it displays Software AG legal notices and environmental information.

**Caution:** The license file must remain in ASCII format -- even on the mainframe. It must not be modified. Any modification of the license file will invalidate the digital signature and the license check will fail. If the check fails, please contact your Software AG technical support representative.

#### **Delivery and Installation**

Your individual product license is shipped on the product installation medium as *[pppvrs](#page-11-2)*.LICS data set (file) or as an e-mail attachment in the file format *[pppvr](#page-11-2)*.xml.

Once the license file is received, either copy it from the product installation medium to disk or use native FTP commands to transfer it to your mainframe host before using it during the mainframe product installation.

During the mainframe product installation process, the license file is then loaded and processed as required by your Software AG mainframe product. Refer to the appropriate installation procedure for your Software AG mainframe product for further information.

# <span id="page-13-0"></span>**Copying a License File to Disk**

<span id="page-13-1"></span>For instructions on copying a *[pppvrs](#page-11-2)*.LICS data set (file) from the product installation medium to disk, refer to the appropriate installation procedure for your Software AG mainframe product.

# **Transferring a License File from PC to a z/OS Host Using FTP**

If a license file is supplied as an e-mail attachment, you must transfer the attached license file from the PC to the mainframe using native FTP commands provided in this section.

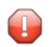

**Caution:** Using utilities instead of native FTP commands for the license file transfer may corrupt the license key.

**Important:** Make sure to switch to binary transfer and verify that the resulting data set has  $\sqrt{N}$ RECFM=FB or RECFM=F and LRECL=80.

#### **To transfer a license file from the PC to a z/OS host, perform the following steps:**

- 1 Save the product license file e-mail attachment as *[pppvr](#page-11-2)*.xml on your PC's hard disk.
- 2 Start an FTP session for communication with the z/OS host using the following FTP command:

#### ftp *host-name*

where *host-name* is the name of the z/OS host.

Enter your z/OS host login ID and password.

3 Switch to binary data mode (the license file mustretain its format as ASCII during the transfer):

binary

4 Specify that the data set for the license file must be written with RECFM=FB and LRECL=80:

quote site RECFM=FB LRECL=80 BLKSIZE=4000

RECFM=F is also supported for product license files.

5 Write the license file as a data set on the z/OS system:

put *[pppvr](#page-11-2)*.xml '*hilev*.*pppvrs*.LICS'

where *hilev* is the high-level qualifier (for example, SAG) to be used for the data set.

<span id="page-14-0"></span>This command will create a data set called *hilev*.*pppvrs*.LICS with RECFM=FB, LRECL=80, and the license information stored in the data set will be in ASCII format.

### **Transferring a License File from PC to a z/VSE Host Using FTP**

If a license file is supplied as an e-mail attachment, you must transfer the attached license file from the PC to the mainframe using native FTP commands described in this section.

The FTP sample session described in these steps loads the license file onto a member of a z/VSE library. It is possible to load the license file onto a sequential z/VSE data set instead. For more information, refer to your FTP documentation.

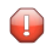

**Caution:** Using utilities instead of native FTP commands for the license file transfer may corrupt the license key.

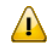

**Important:** Make sure to switch to binary transfer and verify that the resulting data set has RECFM=FB or RECFM=F and LRECL=80.

**To transfer a license file from the PC to a z/VSE host, perform the following steps:**

- 1 Save the product license file e-mail attachment as *[pppvr](#page-11-2)*.xml on your PC's hard disk.
- 2 Start an FTP session for communication with the z/VSE host using the following FTP command:

ftp *host-name*

where *host-name* is the name of the z/VSE host.

Enter your z/VSE host login ID and password.

3 Once the FTP session has been established, you can optionally delete the default working prefix. To determine what the default working prefix is, enter the following command:

pwd

To delete the default working prefix, enter the following command:

cd ..

4 Point to the z/VSE sublibrary for the license file, for example, USERLIB.MYSUBLIB:

cd USERLIB.MYSUBLIB

5 Switch to binary data mode (the license file must retain its ASCII format during the transfer):

binary

6 Specify that the data set for the license file must be written with RECFM=FB and LRECL=80:

quote site recfm fb 80

RECFM=F is also supported for product license files.

7 Write the license as a member in the libraries on the z/VSE system you identified in Step 4:

put *[pppvr](#page-11-2)*.xml *[pppvrs](#page-11-2)*.LICS

<span id="page-15-0"></span>This command will write the license file *pppvr*.xml to a member called *pppvrs*.LICS. If you requested a library and sublibrary of USERLIB and MYSUBLIB in Step 4, the *pppvrs*.LICS file would reside in the USERLIB.MYSUBLIB library. The data set will have RECFM=FB, LRECL=80, and the license information stored in the member will be in ASCII format.

# **Transferring a License File from PC to a BS2000/OSD Host Using FTP**

If a license file is supplied as an e-mail attachment, you must transfer the attached license file from the PC to the mainframe using native FTP commands described in this section.

 $\Box$ 

**Caution:** Using utilities instead of native FTP commands for the license file transfer may corrupt the license key.

**Important:** Make sure to switch to binary transfer and verify that the resulting data set has  $\sqrt{N}$ file type SAM and RECFORM=V.

#### **To transfer a license file from the PC to a BS2000/OSD host, perform the following steps:**

1 Save the product license file e-mail attachment as *[pppvr](#page-11-2)*.xml on your PC's hard disk.

2 Start an FTP session for communication with the BS2000/OSD host using the following FTP command:

ftp *host-name*

where *host-name* is the name of the BS2000/OSD host.

Enter your BS2000/OSD host user ID, password and account number (if relevant).

3 Switch to binary data mode (the license file must retain its ASCII format during the transfer):

binary

4 Specify that the file for the license file must be written with FCBTYPE=SAM and RECFORM=V:

quote file *[pppvrs](#page-11-2)*.LICS,FCBTYPE=SAM,RECFORM=V

5 Write the license file to the BS2000/OSD host:

<span id="page-16-0"></span>put *[pppvr](#page-11-2)*.xml *[pppvrs](#page-11-2)*.LICS

# **Product License Check FAQs**

- Why has Software AG introduced a license check for products on the [mainframe?](#page-17-0)
- Which [information](#page-17-1) is contained in a product license?
- What [exactly](#page-17-2) is meant by the CPU ID?
- Which Software AG [mainframe](#page-17-3) products require a product license?
- How is the product license file [installed?](#page-18-0)
- How can I read the [product](#page-18-1) license file?
- How can I display [machine-specific](#page-18-2) data?
- When is the product license [checked?](#page-18-3)
- Which items of a product license are [checked?](#page-18-4)
- Does the Software AG [mainframe](#page-19-0) license check software support a disaster recovery scenario?
- How do I find out when the product license [expires?](#page-19-1)
- What happens if the product license is incorrect, [insufficient](#page-19-2) or not installed?
- How can I get a new product license file if the delivered license file is insufficient for my [environment?](#page-20-1)

■ Do I need separate product licenses for different [machines?](#page-20-2)

#### <span id="page-17-0"></span>**Why has Software AG introduced a license check for products on the mainframe?**

Software AG wants to ensure that customers run our software products only on mainframe machines for which they have valid and sufficient product licenses. This ensures that we have better control of the use of our software products. On other platforms (UNIX, Windows), the product license check has been established for many years.

#### <span id="page-17-1"></span>**Which information is contained in a product license?**

A product license is a sequential file with US-ASCII text in XML format containing the following items:

- Software AG header
- customer information (Name, ID)
- encrypted license key
- license expiration date (or unlimited)
- product information (product code, version, name)
- <span id="page-17-2"></span>■ environment information, including operating system type, CPU ID, LPAR ID, system name, and capacity measured in million service units (MSUs)

#### **What exactly is meant by the CPU ID?**

IBM defines the CPU ID as the "central processing complex node descriptor sequence number". It is the unique hexadecimal machine serial number without the machine model number.

<span id="page-17-3"></span>The CPU ID and other machine data can be viewed by using the **[DISPLAY](#page-21-0)** function of the license utility, LICUTIL, described later in this document.

#### **Which Software AG mainframe products require a product license?**

- Adabas
- Natural
- EntireX
- Com-plete
- Entire Net-Work
- Entire System Server

#### <span id="page-18-0"></span>**How is the product license file installed?**

Transfer the license file from the product installation medium or PC to disk as described in the installation documentation for your Software AG mainframe product or the various *Transferring a License File from PC to a xxx Host section* sections respectively. Then proceed as described in the appropriate installation steps for your mainframe product.

#### <span id="page-18-1"></span>**How can I read the product license file?**

- The product license file can be read on a PC by means of an XML editor (file type .xml) or any PC text editor.
- The license utility, LICUTIL, provided with the Software AG mainframe license check software includes a function that allows you to display the license (**[DISPLAY](#page-21-0)** function). For more information about the license utility, read *Using the License Utility: [LICUTIL](#page-20-0)*.
- <span id="page-18-2"></span>■

#### **How can I display machine-specific data?**

<span id="page-18-3"></span>The license utility, LICUTIL, provided with the Software AG mainframe license check software includes a function that allows you to display machine-specific data (**[DISPLAY](#page-21-0)** function). For more information about the license utility, read *Using the License Utility: [LICUTIL](#page-20-0)*.

#### **When is the product license checked?**

The product license is checked every time the product is initialized. In addition, the product license is checked once a day.

<span id="page-18-4"></span>Thirty days before the license expires, license check failure messages will warn you that it is time to obtain a new license.

If a license check fails, contact your Software AG technical support representative.

#### **Which items of a product license are checked?**

Product license items are divided into three logical license groups (License Key, Product-Specific Information and Machine-Specific Information) and checked in that order. If an inconsistency in any one of these groups is detected by the license checker, the succeeding items of that logical license group are also checked. Then the check terminates with corresponding error messages. For example, if the license key expires, the license key check terminates with an error before the license checker checks any product-specific or machine-specific information.

The following table identifies the product license items comprising each logical group:

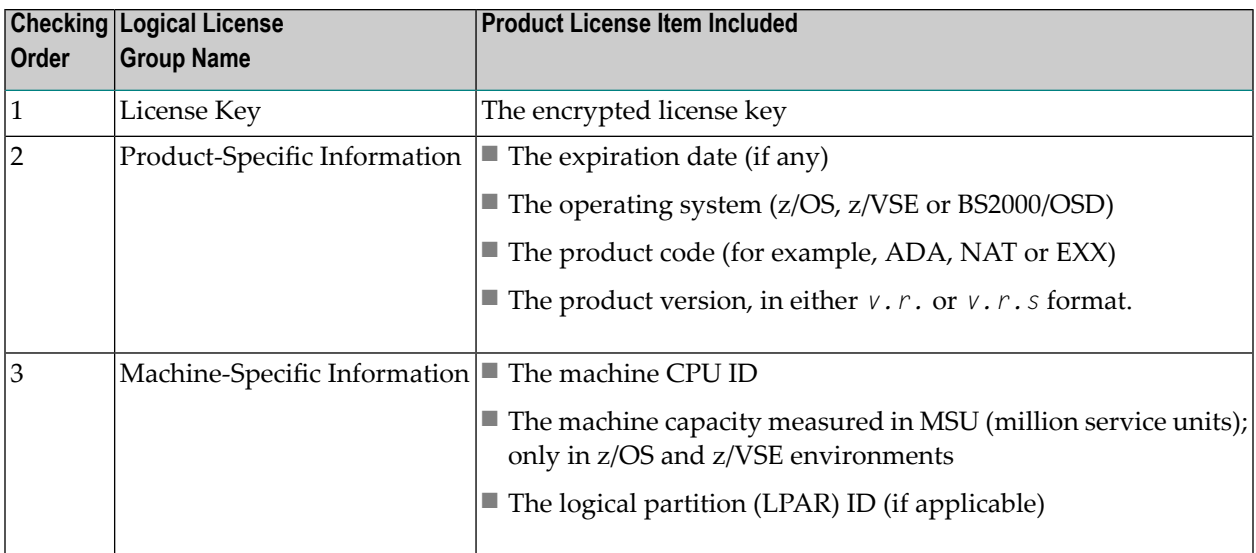

#### <span id="page-19-0"></span>**Does the Software AG mainframe license check software support a disaster recovery scenario?**

Yes. Please contact your Software AG sales representative to obtain a license file which is able to support disaster recovery scenarios. The parameter DisasterRecoveryCPUIDs in this license file allows you to specify one or more CPU IDs of the machines to be used when your production machine fails. If you do not have these CPU IDs available, it is possible to specify the value Unknown. In this case, the license checker issues a warning message when a disaster recovery scenario is assumed.

<span id="page-19-1"></span>In a disaster recover scenario, no machine data besides the CPU ID is checked.

#### **How do I find out when the product license expires?**

<span id="page-19-2"></span>Thirty days before the license expires, license check failure messages will warn you that it is time to obtain a new license.

#### **What happens if the product license is incorrect, insufficient or not installed?**

An error message is issued and the product for which the license is checked either continues to run or terminates. The message is either output as a primary message or on the system console.

#### <span id="page-20-1"></span>How can I get a new product license file if the delivered license file is insufficient for my environment?

Contact your Software AG sales representative to get a correct product license file according to your contract. It can be shipped by e-mail either in ASCII format or in the converted assembler input format.

#### <span id="page-20-2"></span>**Do I need separate product licenses for different machines?**

<span id="page-20-0"></span>No, it is possible to have multiple CPU IDs defined in one license file.

# **Using the License Utility: LICUTIL**

The license utility, LICUTIL, is a batch utility that is used to check the license file, convert the license file into an assembler source module and display the license file and machine data.

LICUTIL is provided with Software AG's mainframe license check software contained on the data sets MLC*[vrs](#page-11-2)*.LOAD (z/OS), MLC*[vrs](#page-11-2)*.MOD (BS2000/OSD) and MLC*[vrs](#page-11-2)*.LIBR (z/VSE).

Error messages for the license utility are documented with the rest of your Software AG product messages.

This section provides detailed information of each function provided by the LICUTIL utility. The functions can be executed by using the sample JCL described later in this section. The syntax of the functions that can be supplied with the LICUTIL command is shown in the following diagram:

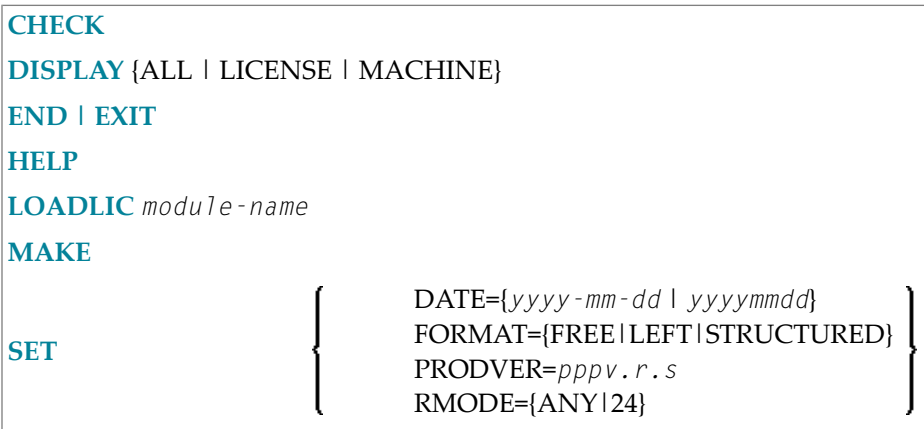

The parameters and variable values that can be supplied with each function, are described in the following section. For explanations of the syntax symbols used in the diagram, please read the documentation for your specific Software AG mainframe product.

- CHECK [Function:](#page-21-1) Check the Product License
- [DISPLAY](#page-21-0) Function: Display License Items and Machine Data
- END/EXIT [Functions:](#page-22-0) Terminate the License Utility
- HELP [Function:](#page-22-1) View LICUTIL Help
- MAKE Function: Convert the License File to [Assembler](#page-22-3) Source
- [LOADLIC](#page-22-2) Function
- SET [Function:](#page-22-4) Set LICUTIL Options
- JCL Examples and [Requirements](#page-23-0)
- LICUTIL Licensing [Messages](#page-26-0)

#### <span id="page-21-1"></span>**CHECK Function: Check the Product License**

The CHECK function can be used to check the license file against the product's execution environment. The original license file must be provided as input along with the product code and version. If the license file is not valid, appropriate error messages are returned.

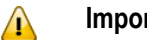

**Important:**

There are no parameters, however, to run the CHECK function successfully, you must have previously specified the **SET [PRODVER](#page-22-4)** function to provide the product code and version number.

The following items are checked, in the following order:

- 1. License key.
- 2. Product-specific data, including the product code, version, operating system and expiration date.
- <span id="page-21-0"></span>3. Machine-specific data, including the CPU IDs, the machine capacity (measured in MSU, million service units) on only z/OS and z/VSE systems, and the logical partition (LPAR) ID.

#### **DISPLAY Function: Display License Items and Machine Data**

Use the DISPLAY function to display the contents of the product license items (license file, productspecific information and machine-specific information) and to display machine data (CPU ID, machine type, model ID, LPAR ID, MSU) about the machine on which the utility is being run.

The parameters of this function are described in the following table. At least one parameter is required.

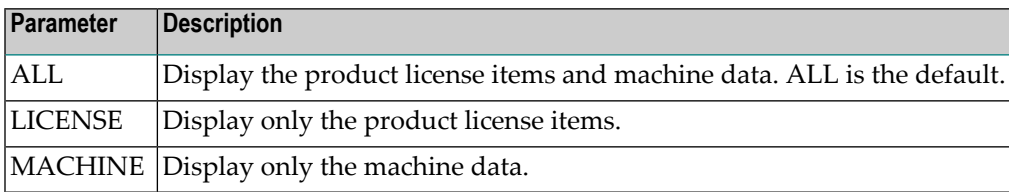

#### <span id="page-22-0"></span>**END/EXIT Functions: Terminate the License Utility**

Use the END or EXIT function to terminate the license utility. These functions should be used if LICUTIL is running interactively in environments otherthan batch (for example, TSO under z/OS).

#### <span id="page-22-1"></span>**HELP Function: View LICUTIL Help**

<span id="page-22-3"></span>Use the HELP function to review a list of the available LICUTIL functions and their syntax.

#### **MAKE Function: Convert the License File to Assembler Source**

Use the MAKE function to convert the license file into an assembler source. After assembling this source (and linking it), the resulting license module can be used by defined Software AG products (for example, Adabas or Natural) instead of the license files. For more information about using license modules, refer to the installation documentation provided with your Software AG product.

#### **Sample Output**

Here is some sample output from this function when run on a z/OS system:

```
MLC9006 License converted to assembler output. 042 records written
       to SYSUT2.
```
#### **LOADLIC Function**

This function applies only on z/OS.

Use the LOADLIC function to load the license module after you converted (**[MAKE](#page-22-3)** function), assembled and linked the assember source. *module-name* denotes the name of the license module in the load library.

<span id="page-22-4"></span>LOADLIC can be specified only once per LICUTIL session.

After the license module has been successfully loaded by LOADLIC, you can further process the module using other LICUTIL functions such as **[CHECK](#page-21-1)** and **[DISPLAY](#page-21-0)**.

#### **SET Function: Set LICUTIL Options**

Use the SET function to set options for the license utility.

The parameters of this function are described in the following table. At least one parameter is required.

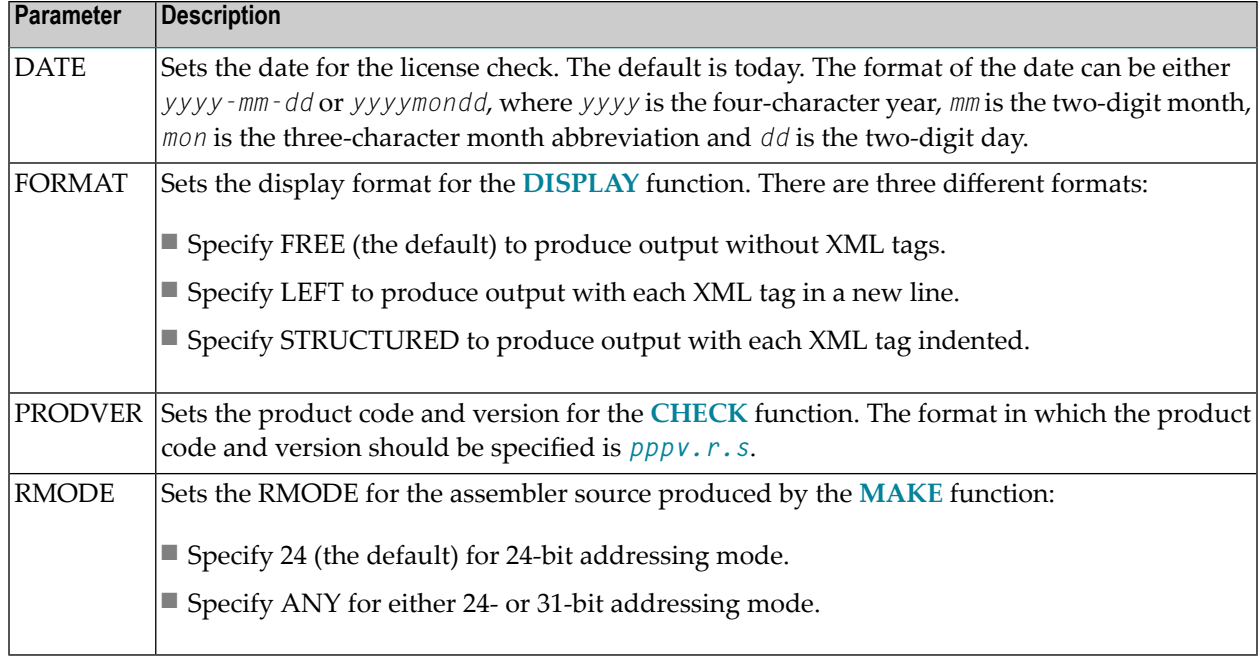

#### <span id="page-23-0"></span>**JCL Examples and Requirements**

Sample JCL of the license utility functions can be found in the following members of the licensing data sets (files): MLC*vrs*.JOBS for z/OS and BS2000/OSD, and MLC*vrs*.LIBJ for z/VSE.

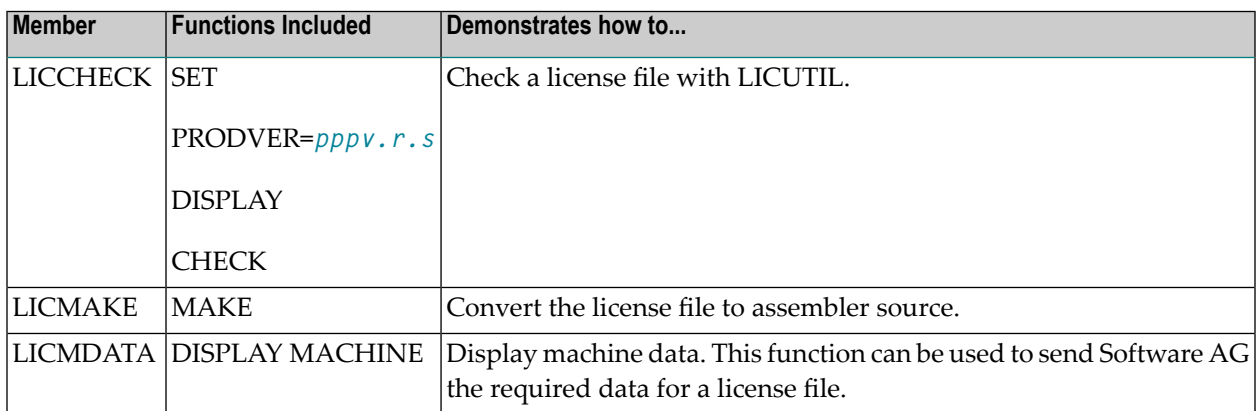

This section covers the following topics:

- z/OS JCL [Requirements](#page-24-0)
- z/VSE JCL [Requirements](#page-24-1)

■ BS2000/OSD JCL [Requirements](#page-25-0)

#### <span id="page-24-0"></span>**z/OS JCL Requirements**

The following file assignments are used by the license utility in z/OS environments:

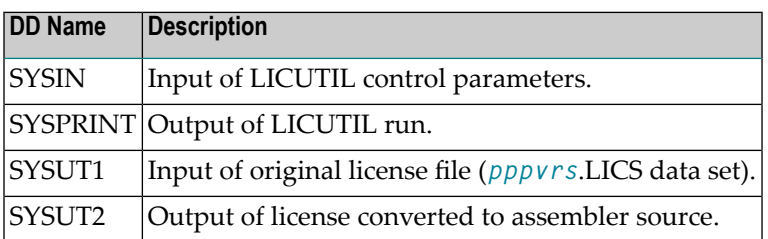

The following table shows which file assignments are required in the JCL by each LICUTIL function (an X in a table cell indicates that the file assignment is required; a blank cell indicates that file assignment is not required):

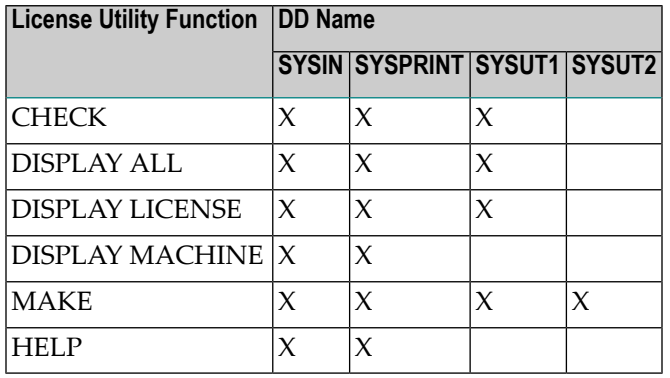

#### <span id="page-24-1"></span>**z/VSE JCL Requirements**

The following file assignments are used by the license utility in z/VSE environments:

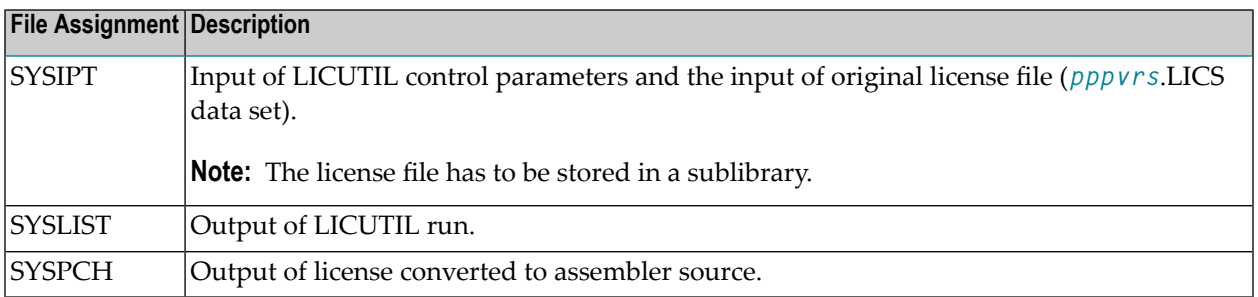

The following table shows which file assignments are required in the JCL by each LICUTIL function (an X in a table cell indicates that the file assignment is required; a blank cell indicates that file assignment is not required):

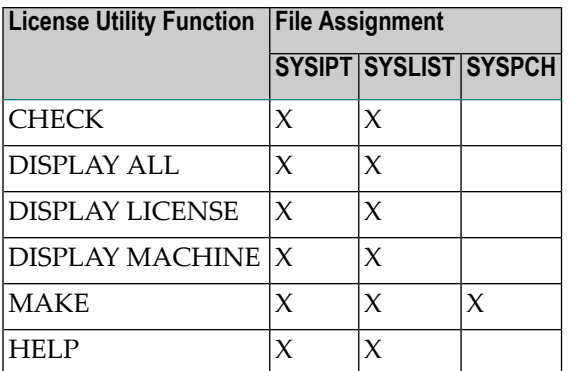

#### <span id="page-25-0"></span>**BS2000/OSD JCL Requirements**

The following file assignments are used by the license utility in BS2000/OSD environments:

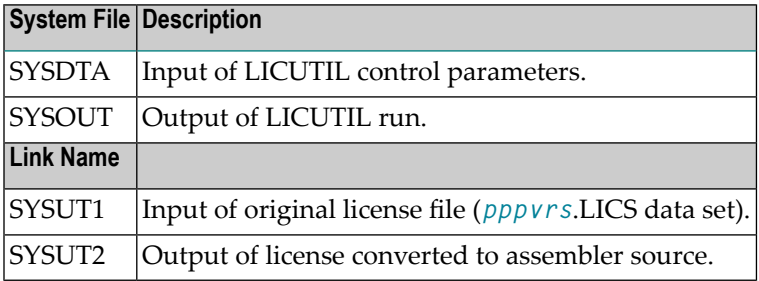

The following table shows which file assignments are required in the JCL by each LICUTIL function (an X in a table cell indicates that the file assignment is required; a blank cell indicates that file assignment is not required):

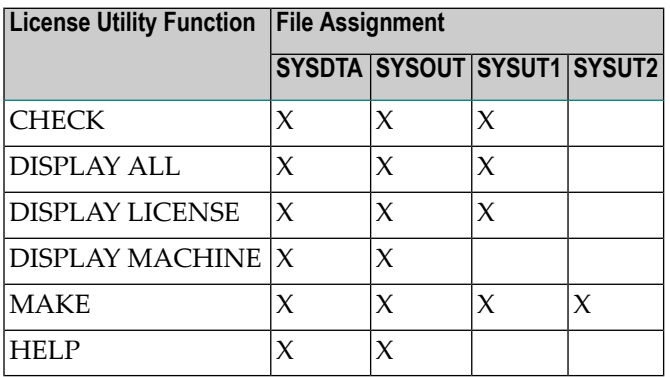

#### <span id="page-26-0"></span>**LICUTIL Licensing Messages**

The messages in this document may be produced when using the LICUTIL utility.

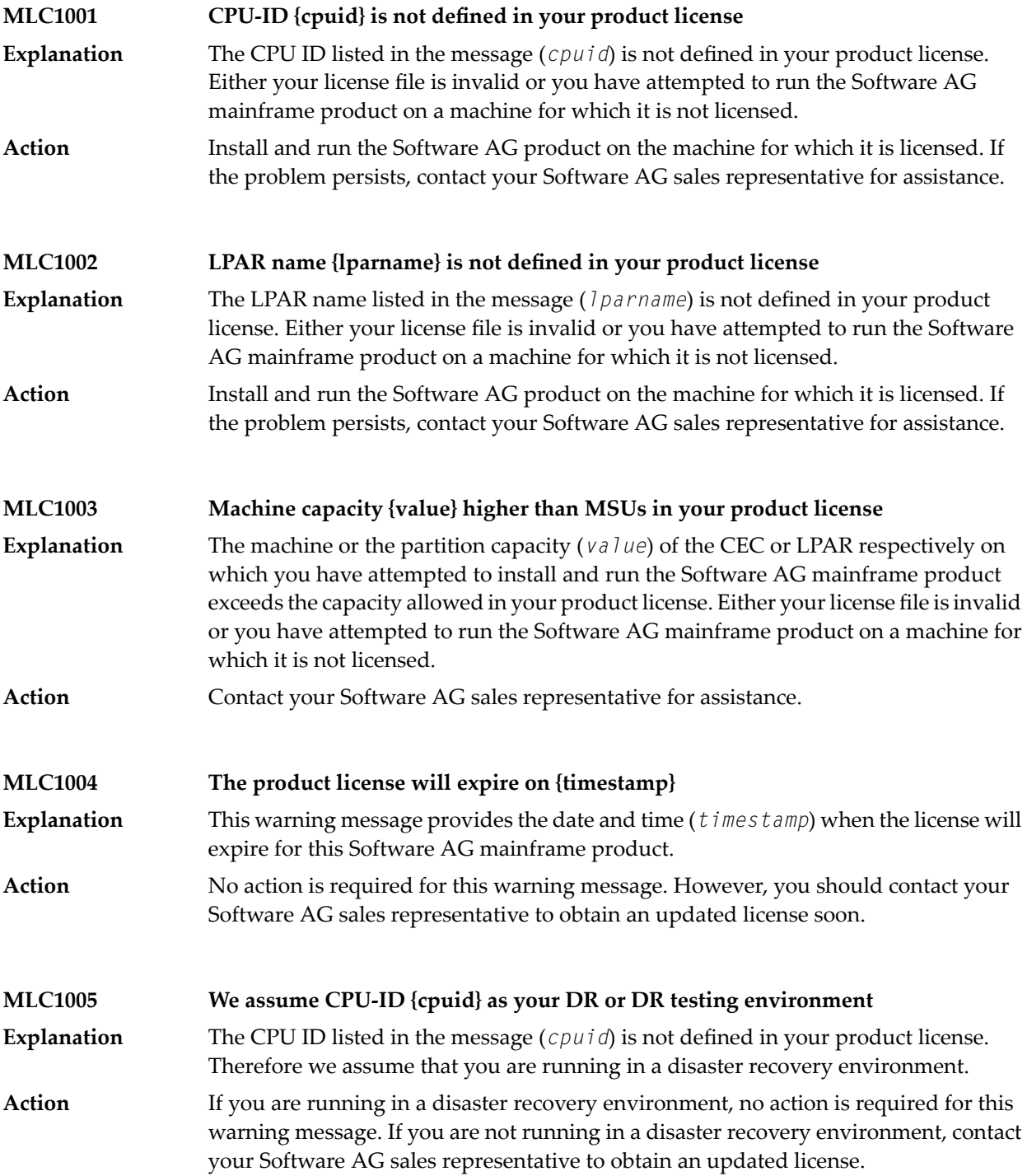

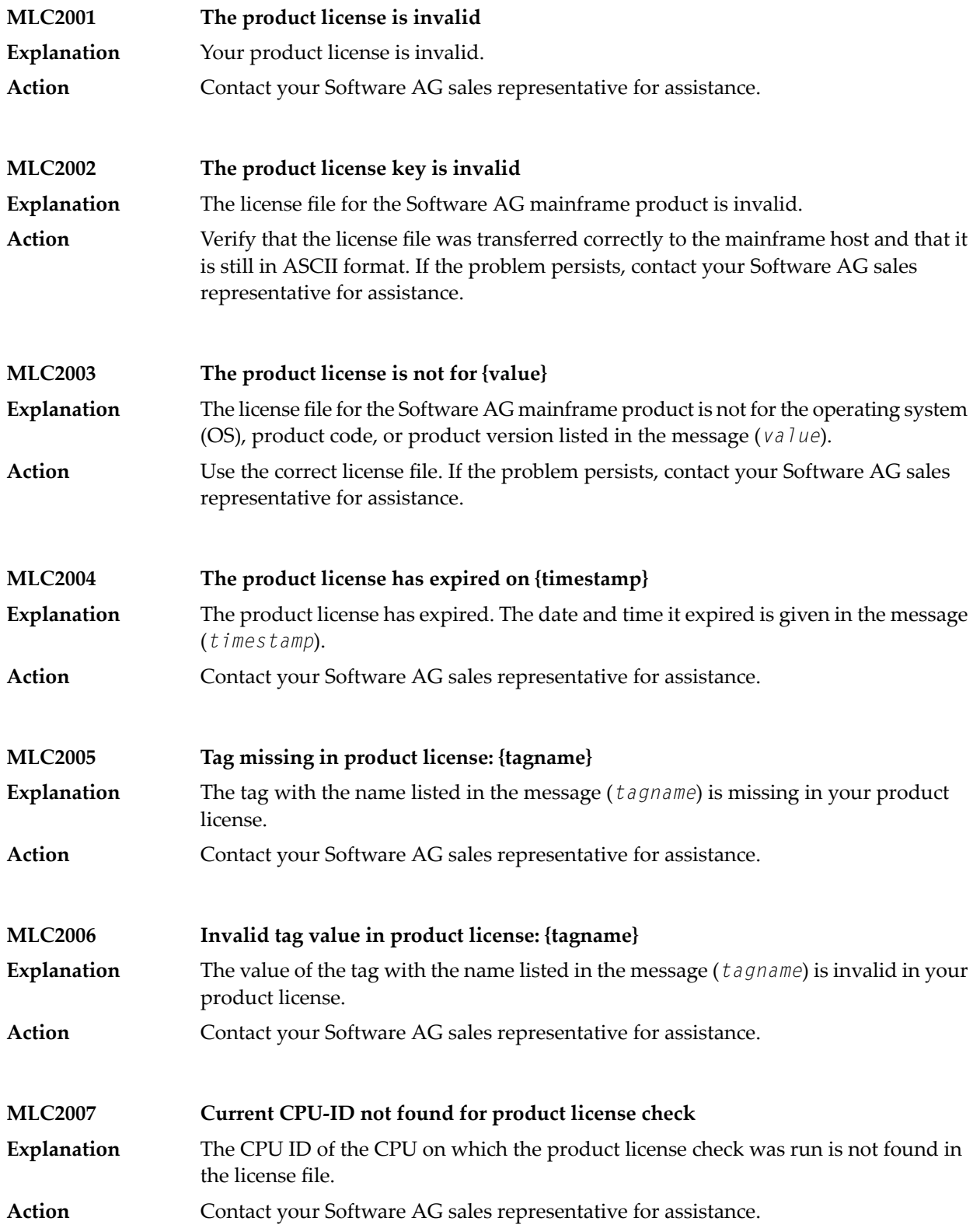

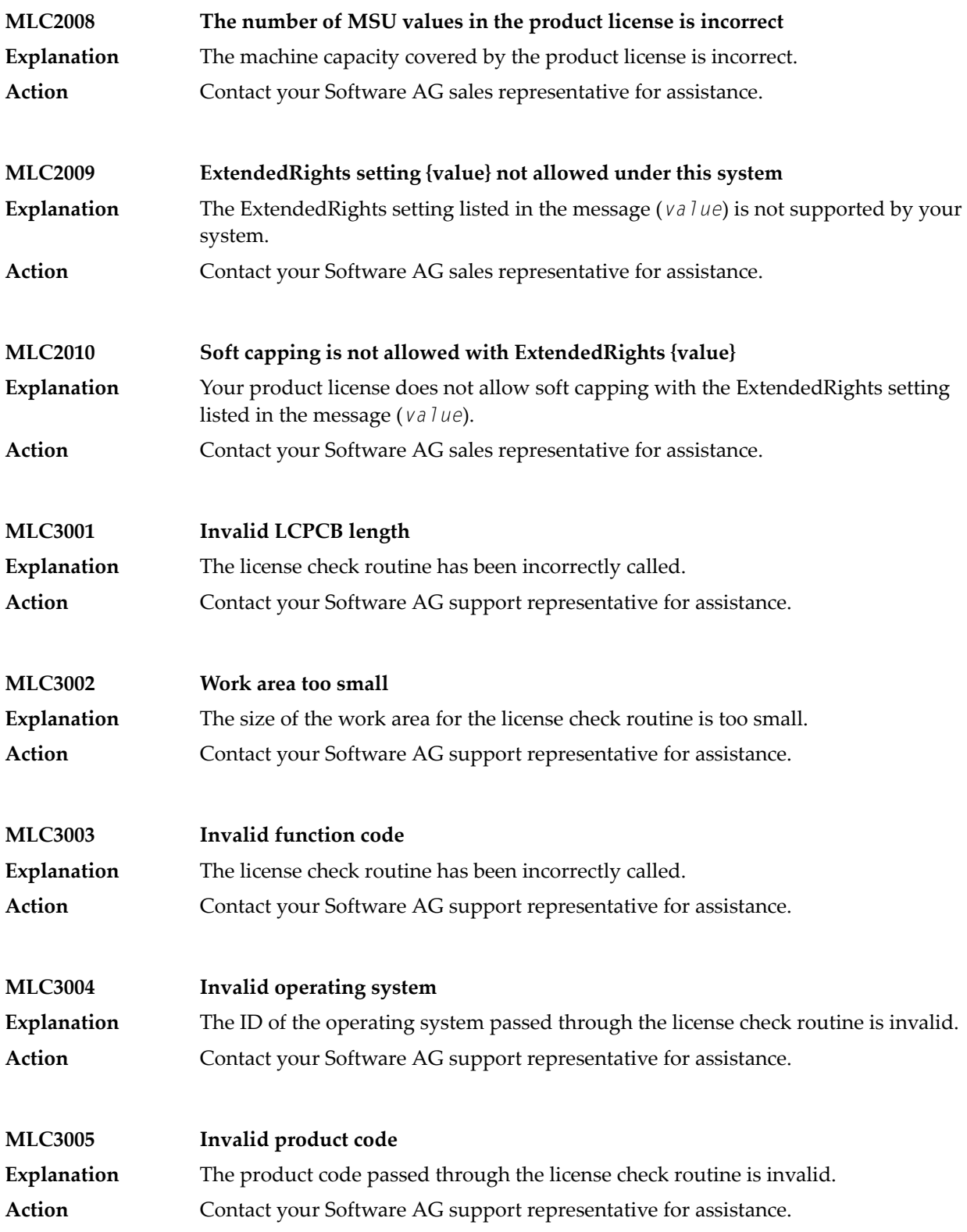

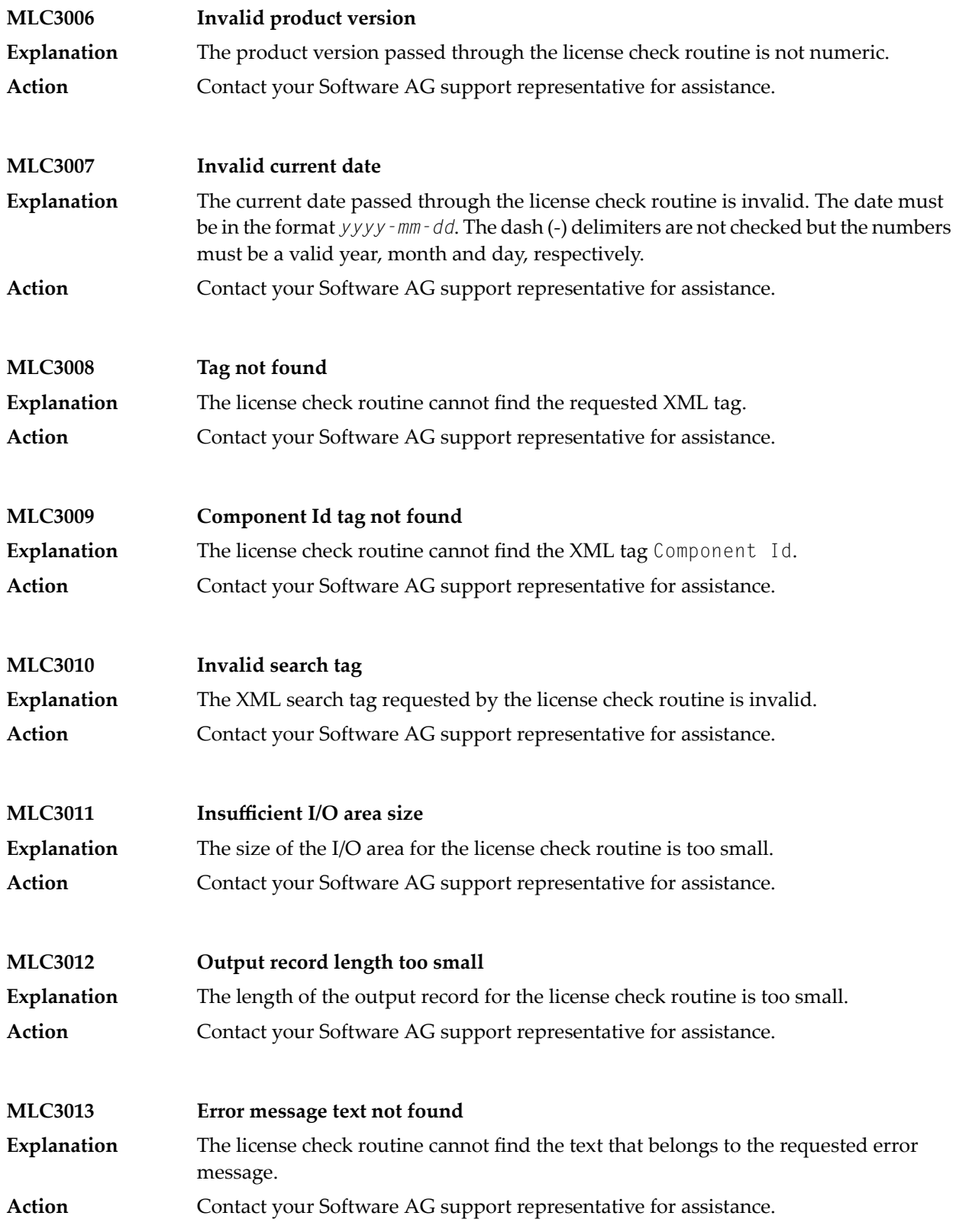

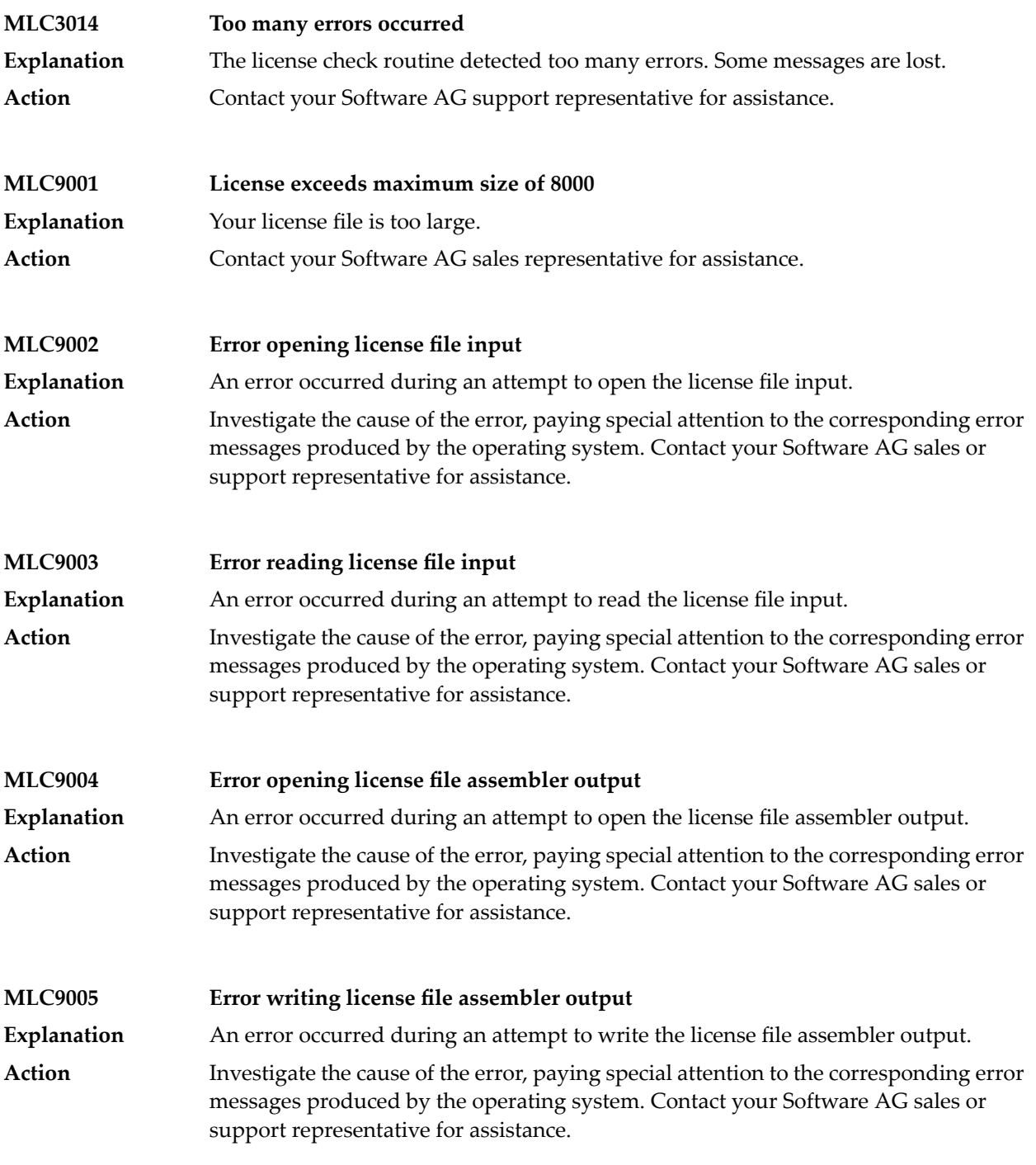

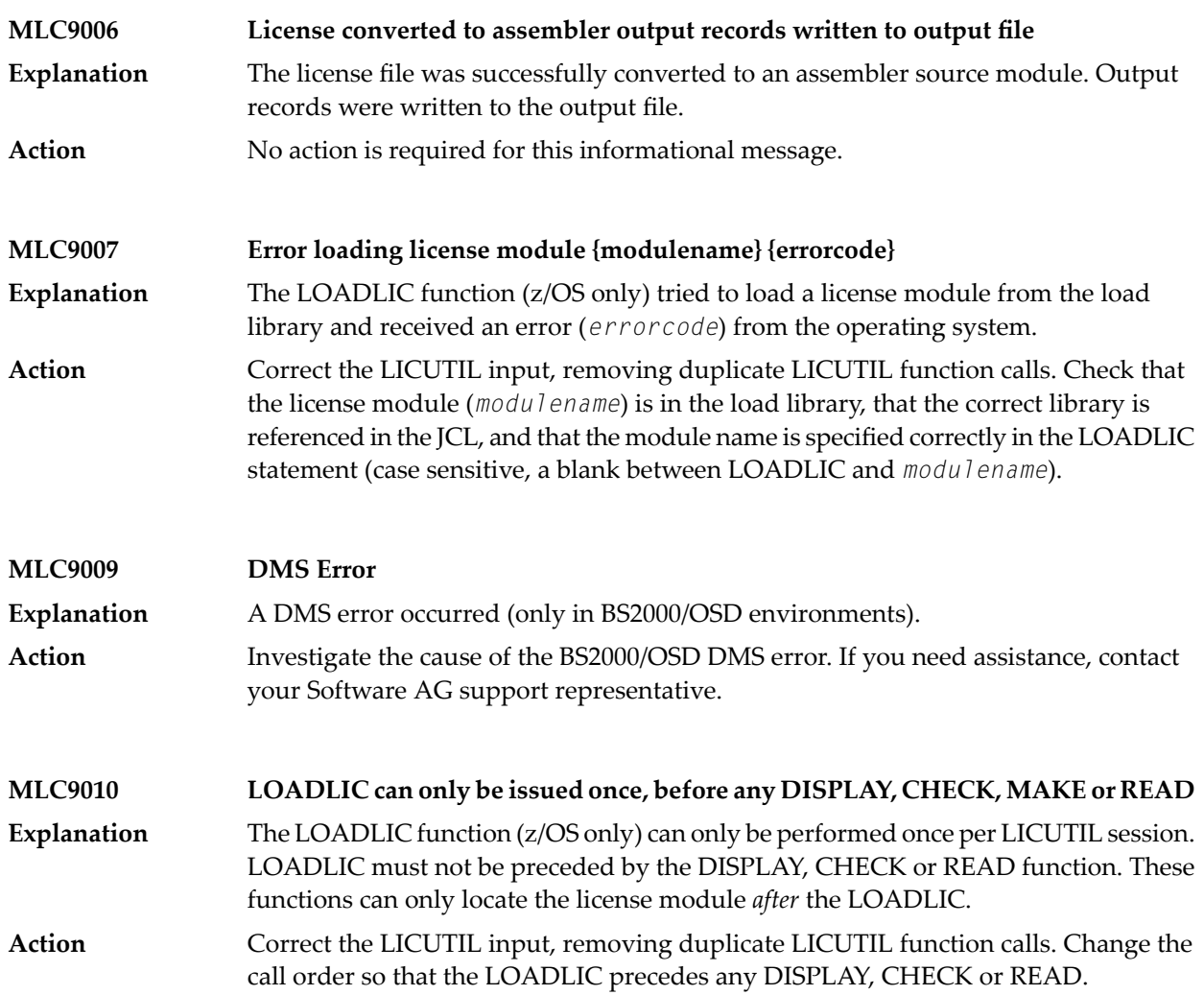

### <span id="page-32-0"></span> $3\overline{)}$ **Port Numbers in EntireX**

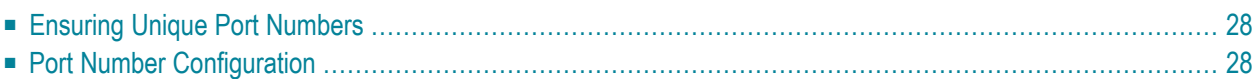

# <span id="page-33-0"></span>**Ensuring Unique Port Numbers**

The following five port numbers must be unique for each installation of EntireX.

- **Default EntireX Broker**
	- TCP/IP port
	- SSL port
- **Administration**
	- TCP/IP port
	- SSL port
- **Application Monitoring Data Collector**
	- TCP/IP port

Uniqueness checks are performed during installation. If one port in block **Default EntireX Broker** or **Administration** is in use, both ports in this block are recalculated. You can change these values as required.

<span id="page-33-1"></span>Any new port number must be a positive integer greater than 1024. If you enter a port number that is already in use, an error message is displayed. All five ports must be assigned correctly before the installation can continue.

# **Port Number Configuration**

In versions before 8.2, the default broker ID was "localhost", which implied "localhost:1971" (default port number). From version 8.2, however, the default port number can be changed during installation, and *must* be changed in the case of a multiple installation (see **[Ensuring](#page-33-0) Unique Port [Numbers](#page-33-0)**).

The following configuration/property files for RPC servers in directory *EntireX/config* contain a default broker ID:

- dotNetServer.cfg (Windows only)
- cserver.cfg
- microfocusserver.cfg
- exxatm.cfg
- entirex.cicseci.properties
- entirex.imsconnect.properties
- entirex.javarpcserver.properties
- entirex.rpcacibridge.properties
- entirex.wmqbridge.properties
- entirex. wmqbridgelistener.properties
- entirex.xmlrpcserver.properties

The configuration/property files are updated automatically during installation. "BrokerID=localhost" is now "BrokerID=localhost:1971", or if port 1988, for example, was specified during installation, "BrokerID=localhost" becomes "BrokerID=localhost:1988".

If the port numbers are changed *after* installation, you need to update the config/property files in the list above accordingly.

<span id="page-36-0"></span>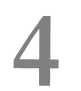

# **Migrating EntireX Data from Earlier Versions**

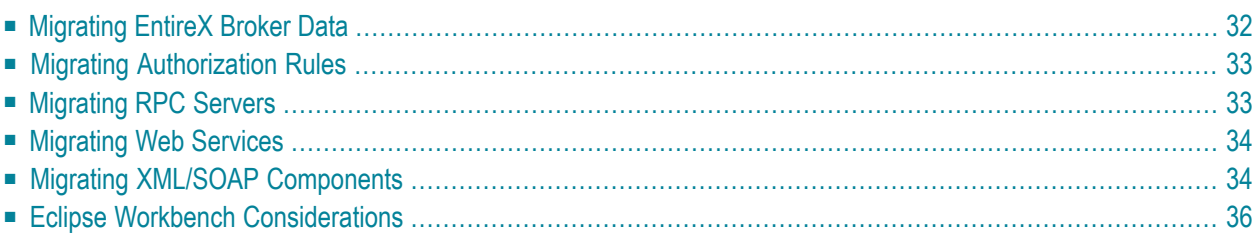

This chapter describes how to migrate an earlier version of EntireX to version 9.9 under UNIX or Windows. EntireX version 9.9 can only be installed in parallel to an existing EntireX version. In this scenario you can migrate user data from one installation to the other easily, using the steps described here. The information applies to both UNIX and Windows systems; any differences are described explicitly.

<span id="page-37-0"></span>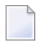

**Note:** In this chapter, *source* refers to an earlier EntireX installation, and *target* refers to the current EntireX version 9.9.

# **Migrating EntireX Broker Data**

The broker attribute files are located at *<inst\_dir>/EntireX/config/etb*. Follow the steps below to migrate broker data from one installation to the other:

#### **To migrate broker data**

- 1 Stop all running EntireX brokers in both the source and target installations. EntireX brokers from other installations and platforms are not affected.
- 2 Stop all running RPC Servers that are registered to EntireX brokers in source or target installations. This also includes remote RPC servers or RPC servers from other EntireX installations if these RPC servers are registered with the brokers to be shut down.
- 3 Stop the Broker Administration Service/Daemon.

```
■ Under UNIX:
```
Stop the UNIX broker admin service, using the script

EntireX/bin/sag<n>exx99 stop

where  $\langle n \rangle$  is a sequential, installation-dependent number and

99 is the EntireX version (major and minor version number)

For example:

```
sag5exx99 stop
```
#### ■ **Under Windows:**

From the Control Panel in both installations, choose **Administration > Services >Stop Software AG EntireX Broker Admin Service**

**Note:** The first installation does not have a number to identify it. The second and subsequent installations are appended with (2), (3) etc.

- 4 Copy all relevant directories of defined brokers from source to target installation. These directories - one for each broker - are located under *<inst\_dir>/EntireX/config/etb*.
	- **Note:** Copy the complete directories, not just the attribute files.
- 5 Check the broker attribute files for path names and adapt them to the target installation.
- 6 Restart the Broker Administration Service/Daemon.
	- **Under UNIX:** Start the broker admin service for both installations, for example with command

sag5exx99 start

#### ■ **Under Windows:**

From the Control Panel, restart the Software AG EntireX Broker Service for both installations.

Following the above steps, autostart settings and user credentials are not migrated. Apply these manually in the new installation. When you restart the Broker Administration service, all brokers will be shown. Readjust the autostart settings and user credentials, using System Management Hub.

<span id="page-38-0"></span>You do not need to move Broker definitions (attribute file etc.) that are stored outside the EntireX installation directory. Simply makes sure when you start a broker stored externally that the broker executable from version 9.9 is used. This may apply to your scripts or when you start a broker manually.

### **Migrating Authorization Rules**

<span id="page-38-1"></span>Authorization rules cannot be migrated and must be reentered in the new installation. You can readjust them using System Management Hub.

# **Migrating RPC Servers**

You can migrate manually all RPC servers of the source installation that are visible in System Management Hub and maintained using System Management Hub.

#### **To migrate RPC servers**

- 1 Copy the file *<inst\_dir>/EntireX/config/rpc.server.properties* from source to target installation.
- 2 In this file, adapt path names that reference your source installation to your target installation.

Paths of RPC servers other than the source installation can remain unchanged.

# <span id="page-39-0"></span>**Migrating Web Services**

Please note the following when migrating Web services to a more recent version of EntireX:

- Artifacts such as XMM or AAR files can be reused without regeneration.
- Make sure Web Services Stack and EntireX are on the same level.
- <span id="page-39-1"></span>■ Modify your scripts (for example the start script of the XML/SOAP RPC Server) so that they use the new versions of the relevant JAR files of Web Services Stack and EntireX.

# **Migrating XML/SOAP Components**

This section applies to migrations from EntireX version 8 and above. For EntireX version 7, see *Migrating XML/SOAP Components from EntireX Version 7.n* in the XML/SOAP Wrapper documentation.

<span id="page-39-2"></span>This section covers the following topics:

- Migrating [XML/SOAP](#page-39-2) RPC Server
- Migrating [XML/SOAP](#page-39-3) Wrapper
- Migrating [XML/SOAP](#page-40-0) Listener

#### **Migrating XML/SOAP RPC Server**

<span id="page-39-3"></span>Update the start script to set the paths to current installation. If the properties file contains a path to the configuration file, you may need to adjust the path. The properties and configuration files can be used as before. See *Configuration Fileforthe XML/SOAP RPC Server*in the UNIX and Windows administration documentation for more information.

#### **Migrating XML/SOAP Wrapper**

Update the start script to set the paths to current installation.

#### <span id="page-40-0"></span>**Migrating XML/SOAP Listener**

#### Using the Software AG Web Server based on Apache Tomcat / Software AG Runtime from Software AG Install**ation**

Save your Web services (AAR files) and modified configuration files (i.e. *axis2.xml*). You do not need to re-generate your Web services (AAR files). If the configuration was modified, perform the same modifications for the new installation and restart Software AG Web Server. Redeploy the web services (AAR files).

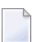

**Note:** The new installation will use another port by default, which means that the Web clients need to be adjusted.

#### **Using another Web Server**

Save your Web services (AAR files) and modified configuration files (i.e. *axis2.xml*). You do not need to re-generate your Web services (AAR files). For deployment of file *wsstack.war* and copying file *entirex.jar* to Web Services Stack, see the separate Web Services Stack documentation in the *Software AG Infrastructure Administrator's Guide*, also available under *[http://documentation.soft](http://documentation.softwareag.com/)[wareag.com](http://documentation.softwareag.com/)* > *Guides for Tools Shared by Software AG Products*.

If configuration was modified, perform the same modifications for new installation and restart the Web server. Redeploy the Web services (AAR files).

# <span id="page-41-0"></span>**Eclipse Workbench Considerations**

EntireX Workbench is part of the Eclipse-based Software AG Designer.

We recommend you import existing projects into a new workspace of your target installation. We do not recommend reusing an existing Eclipse workspace. This may damage data or result in strange behavior.

This section describes how to import the projects of Software AG Designer from an earlier version into the workspace of the new Software AG Designer 9.9, then redeploy the Web services to the new Web Services Stack 9.9. It covers the following topics:

- [Overview](#page-42-0)
- Migrating your [Preferences](#page-43-0) (Optional)
- [Migrating](#page-43-1) Projects to Software AG Designer 9.9.0

■ [Redeploying](#page-44-0) Web Services

#### <span id="page-42-0"></span>**Overview**

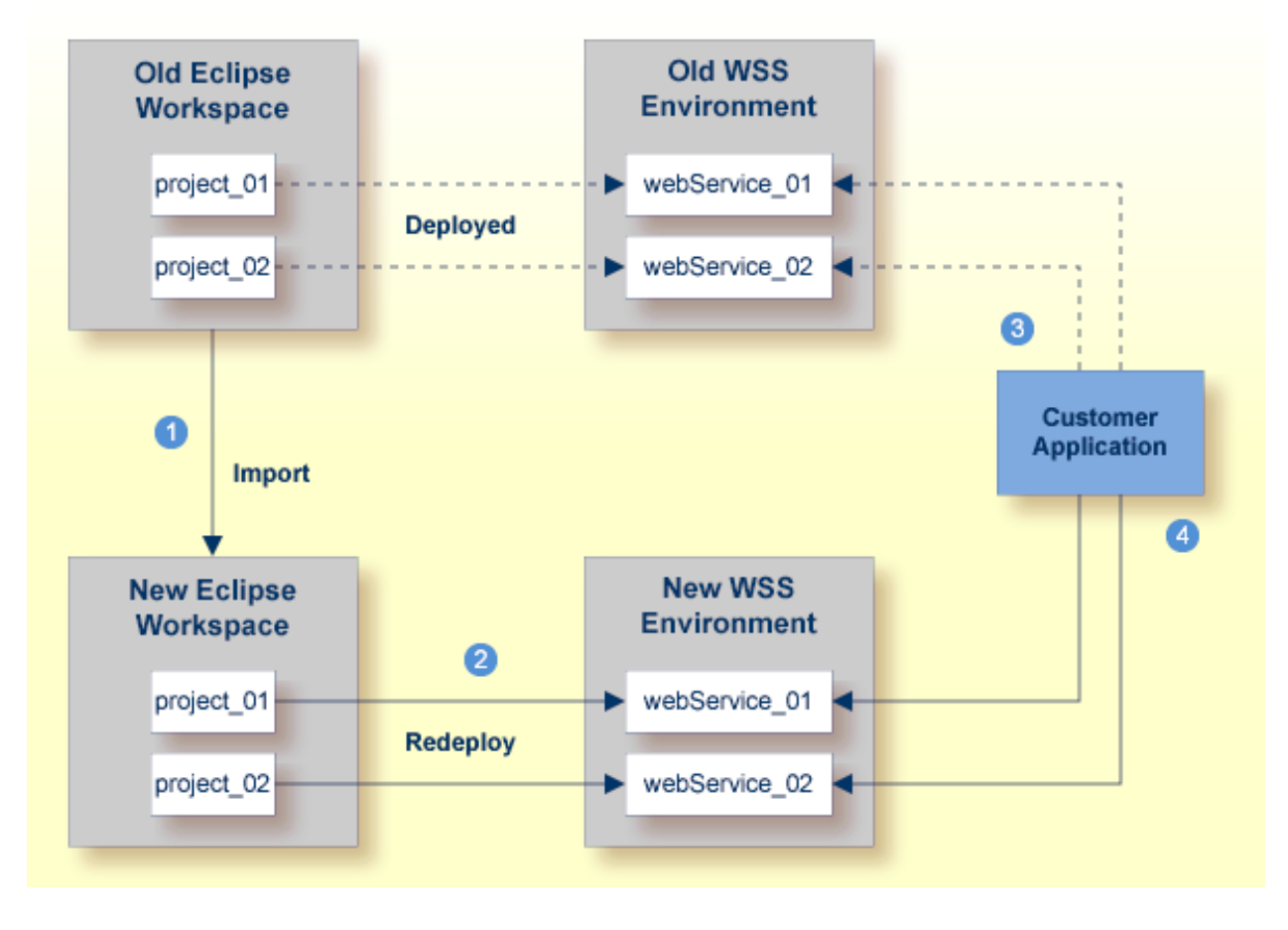

**Notes:**

- 1. We recommend importing your old Eclipse workspace when you install Software AG Designer version 9.9. See also *[http://documentation.softwareag.com](http://documentation.softwareag.com/)* > *Upgrading webMethods Products* > *Migrate Designer Projects*.
- 2. We recommend you redeploy your Web services to the new Web Services Stack environment.
- 3. Existing applications can continue to use web Services in an old Web Services Stack environment.
- 4. However, if you wish to access the redeployed web Services in the new 9.9 Web Services Stack environment, your existing applications must be modified accordingly.

#### <span id="page-43-0"></span>**Migrating your Preferences (Optional)**

Before you migrate your old projects, you can optionally migrate your existing preferences to your new 9.9 installation.

#### **To migrate the preferences to the new workspace (optional)**

- 1 Open Software AG Designer 9.9 and point to a new 9.9 workspace. Accept the default "workspace99" or specify another one.
- 2 Export your preferences before upgrading:
	- 1. Start the old version of Software AG Designer with the old workspace.
	- 2. Choose **File > Export...**. In the **Select** panel, choose **General > Preferences** and click **Next**.
	- 3. In the **To preference file** field, specify the EPF (Eclipse Process Framework) file to which you want to export your preferences, then click **Finish**.
- 3 Import these preferences to the new workspace:
	- 1. Start Software AG Designer 9.9 with the new workspace.
	- 2. Choose **File > Import...**. In the **Select** panel, choose **General > Preferences** and click **Next**.
	- 3. In the **From preference file** field, specify the EPF file to which you exported your preferences, then click **Finish**.

#### <span id="page-43-1"></span>**Migrating Projects to Software AG Designer 9.9.0**

#### **To import projects into Software AG Designer 9.9**

- 1 Choose **File > Import...**. In the Select panel, choose **General > Existing Projects into Workspace** and click **Next**.
- 2 In the **Import Projects** panel, choose **Select Root Directory** and go to the old workspace. The projects appear in the **Projects** box. Select the projects to import into Software AG Designer 9.9.
- 3 Choose **Copy projects into workspace** and click **Finish**.

#### <span id="page-44-0"></span>**Redeploying Web Services**

#### **To redeploy the Web services**

- 1 Select an AAR file and from the context menu choose **Web Services Stack > Deploy Services Package**.
- 2 Select the correct URL that points to the Web Services Stack 9.9 installation.

# <span id="page-46-0"></span>5

# Installing Fixes from the Software AG Update Manager

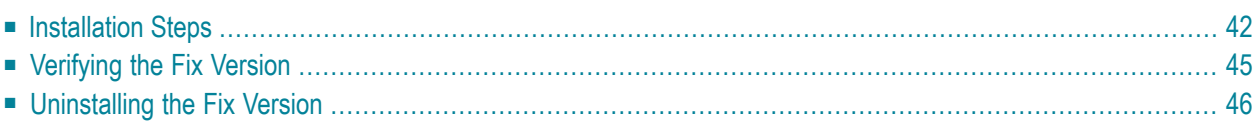

# <span id="page-47-0"></span>**Installation Steps**

To install a fix you need the Software AG Update Manager (SUM). The Software AG Update Manager is available from the Software AG Installer.

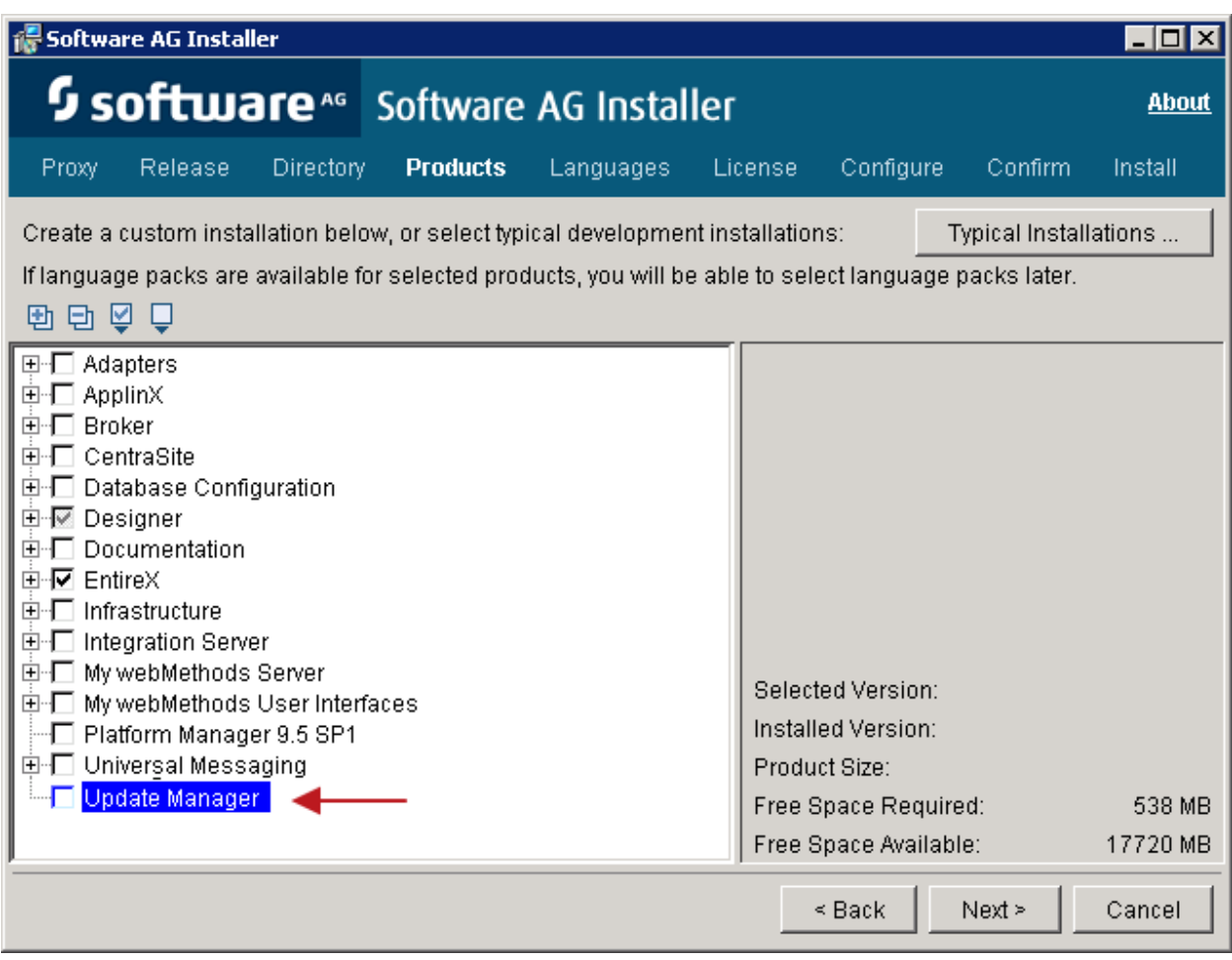

#### **To install a fix using the Software AG Update Manager**

1 Start the Software AG Update Manager and choose **Install fixes from Software AG Empower**.

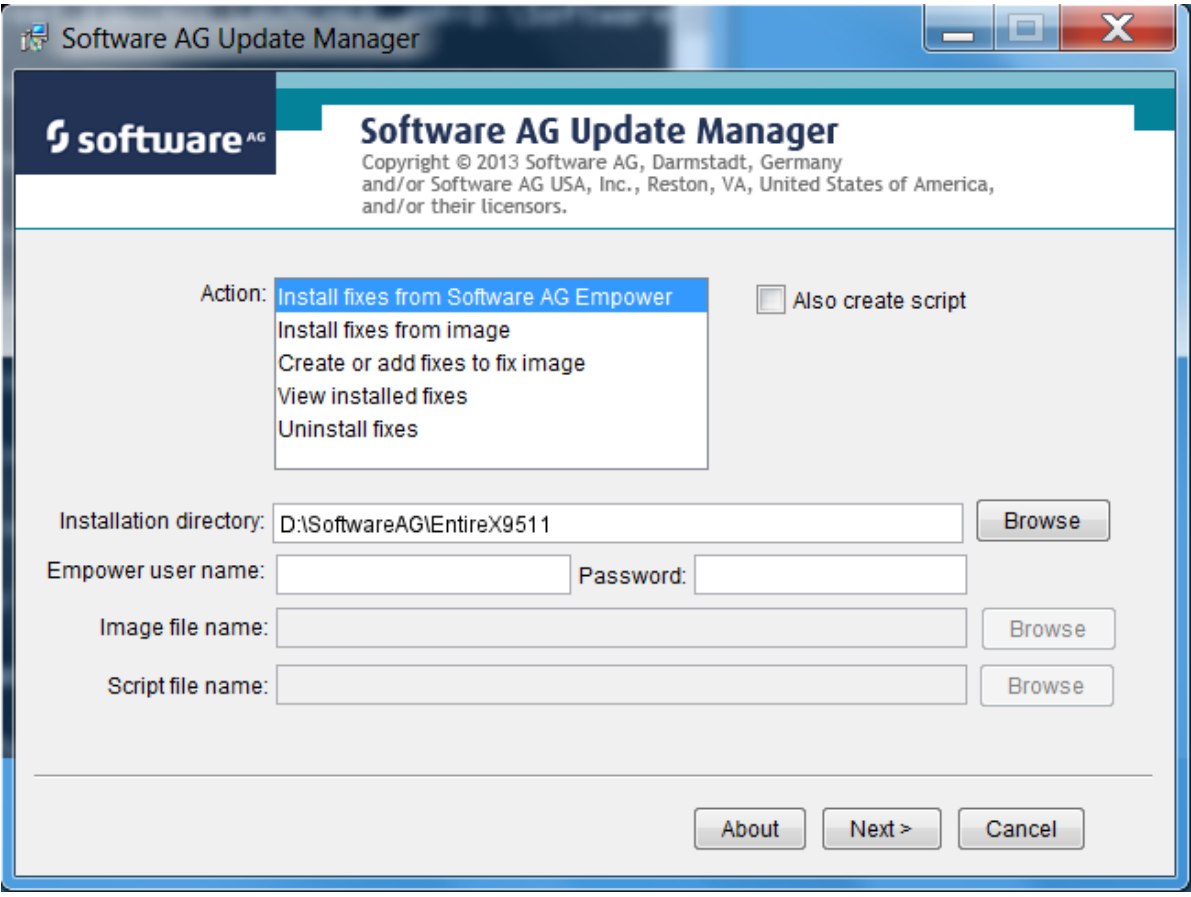

Specify the installation directory and supply your Empower credentials.

2 Select the fix you want to install and continue with **Next**.

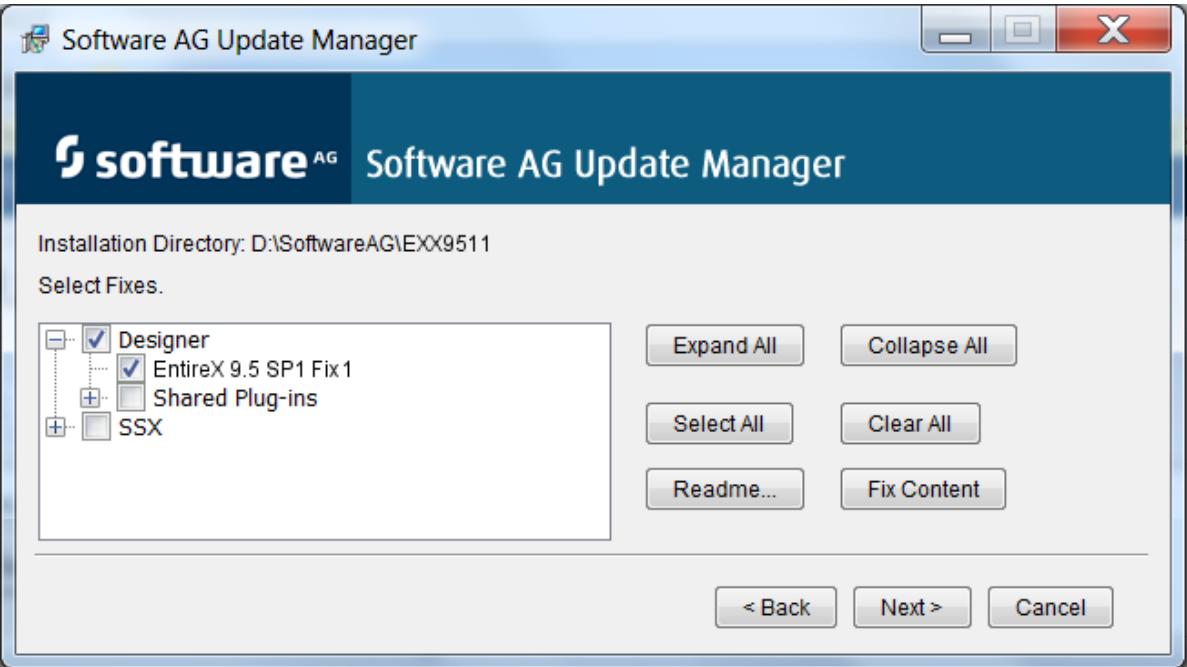

The fix is now installed.

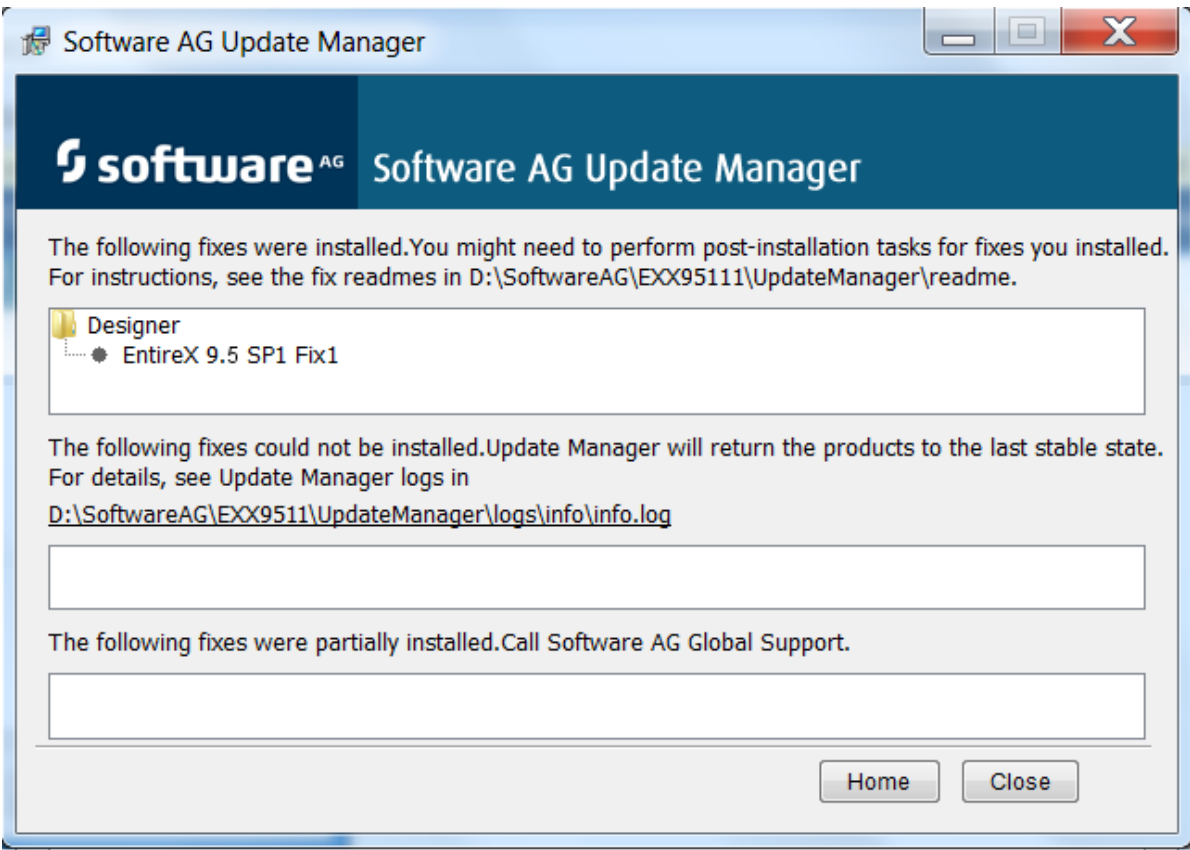

# <span id="page-50-0"></span>**Verifying the Fix Version**

After restarting the Designer server you can verify the version of the EntireX components.

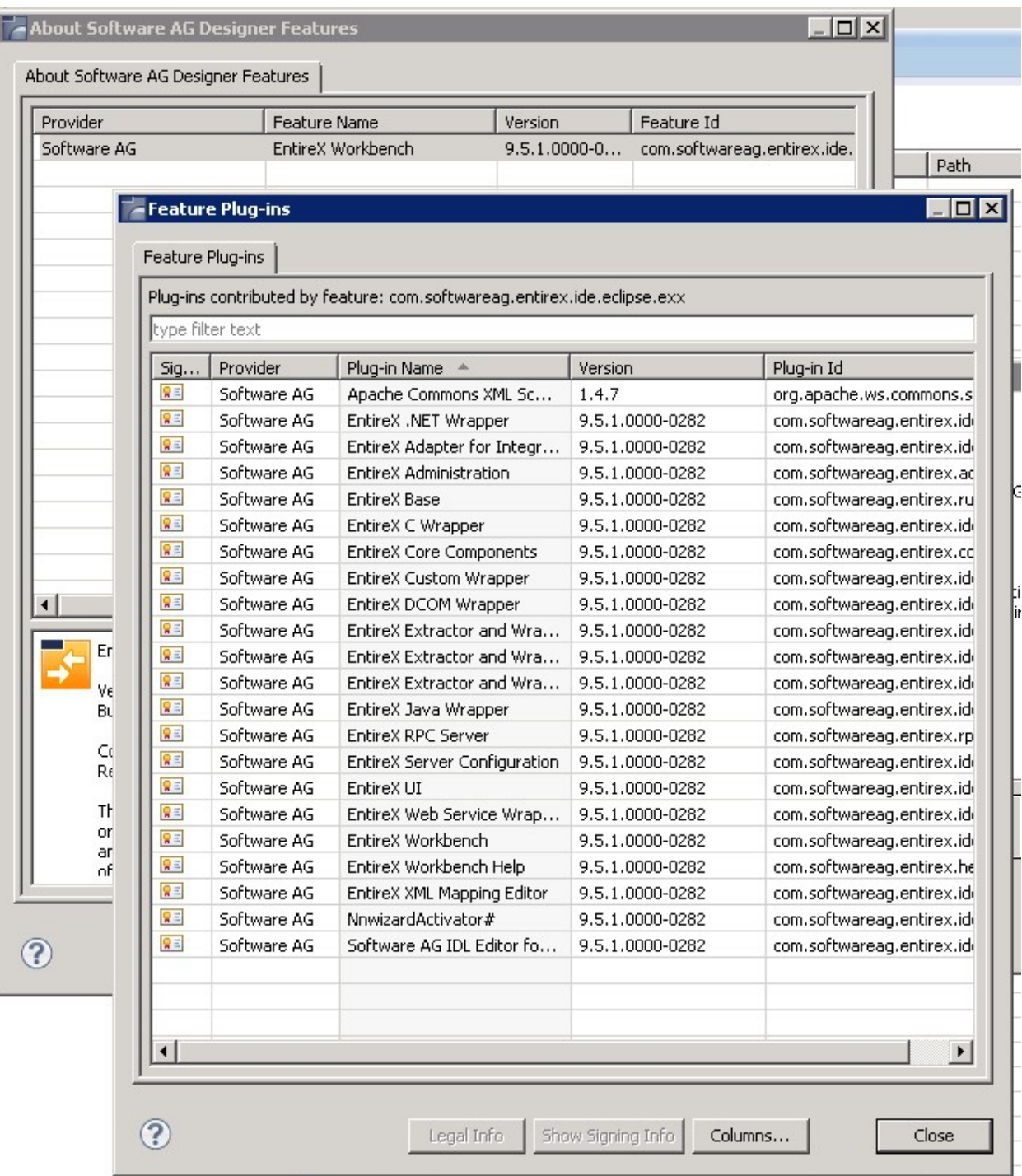

# <span id="page-51-0"></span>**Uninstalling the Fix Version**

You can use the Software AG Update Manager to uninstall the fix:

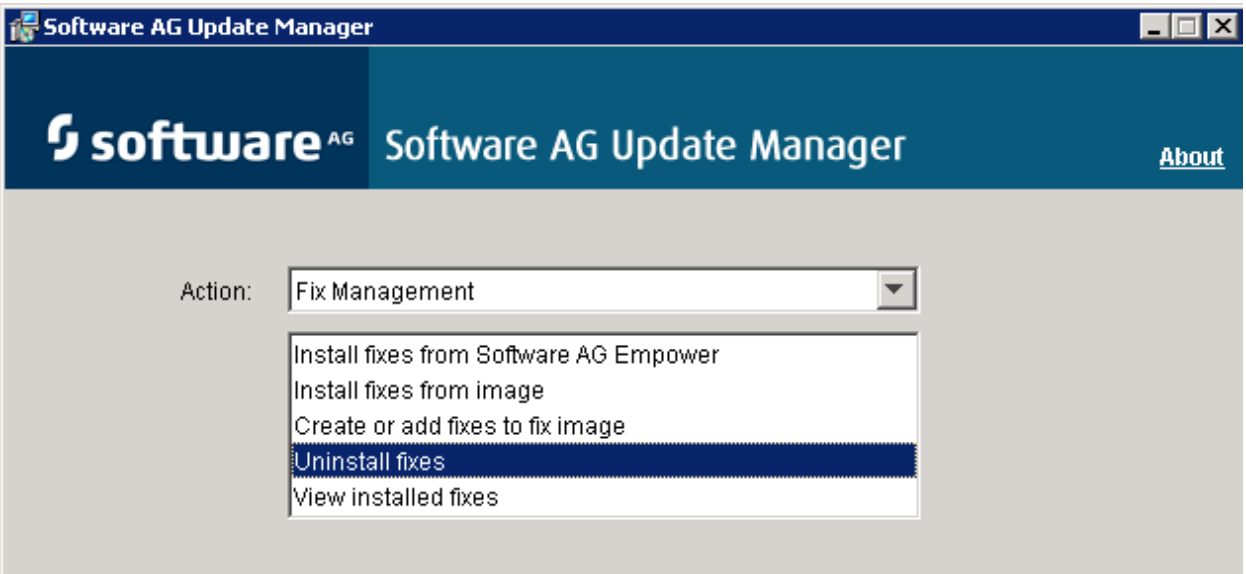

# <span id="page-52-0"></span>6

# Installing the EntireX Workbench Plug-ins in Standalone

# **Mode**

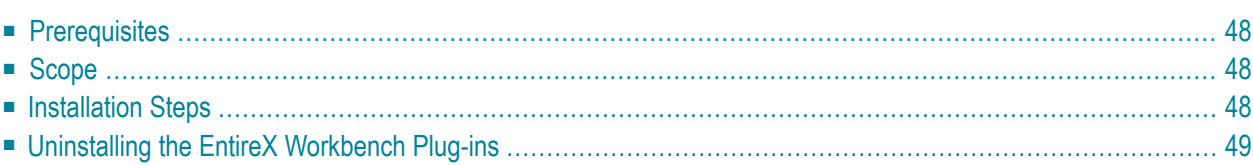

**Note:** This section is applicable if you want to install the Workbench plug-ins in standalone mode, that is, not as part of the full webMethods EntireX installation.

# <span id="page-53-0"></span>**Prerequisites**

<span id="page-53-1"></span>Prerequisites for all EntireX components are described centrally. See *Prerequisites* in the *Release Notes*. EntireX supports the Eclipse version provided with the respective webMethods suite.

# **Scope**

The webMethods installation contains a folder *<installation\_root>\Designer\updates* with archived update sites of all the features installed. To install the *EntireX Workbench* into some Eclipse use the archived update sites:

- *eclipse.exx.UpdatePackage.zip*
- *com.softwareag.common.zip*
- *eclipse.wss.990.UpdatePackage.nnnn.zip*

The Eclipse features *com.softwareag.common.zip* and *com.softwareag.wsstack.ui\_n.n.n.nnn* are prerequisites for installing the Workbench plug-ins in standalone mode. All features listed above can be installed in one installation step.

<span id="page-53-2"></span>See *EntireX Workbench* for more information.

# **Installation Steps**

#### **Installation in GUI Mode**

Follow the instruction in the Eclipse online help under **Help > Help Contents > Workbench User Guide > Tasks > Updating and installing software**. Install the three features listed above. You can use drag-and-drop to add the three archived update sites from the folder *<suite installation folder>\Designer\updates* to the list of update sites to visit.

#### **Installing Updates to your own Eclipse**

To install updates to your own Eclipse you need a Software AG Designer installation with EntireX plugins of the same version as for your Eclipse.

#### **To install the updates**

- 1 Use the Software AG Update Manager to install the latest fixes of EntireX plugins into the Software AG Designer. After installation you will find a folder *<installation\_root>\install\fix\backup\Designer\repo*.
- 2 If your own Eclipse is on the same machine, you can define this folder as local Update Site for your Eclipse.
	- If your Eclipse is on a different machine, transfer this folder and all its subfolders to the other machine and define it there as local Update Site.

Under some circumstances, an Eclipse error message indicates that file *repo* could not be found. You can ignore this message.

- 3 Choose **Help > Check for Update** and select the EntireX update.
- 4 Install the Update.

<span id="page-54-0"></span>Follow these steps again for every new update.

# **Uninstalling the EntireX Workbench Plug-ins**

Uninstalling the EntireX Workbench plug-ins is done with the Uninstall wizard described under **Help > Help Contents > Workbench User Guide > Tasks > Updating and installing software**.